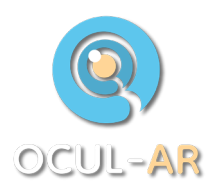

## Ocul-AR quick istallation guide

- 1. Using you phone, navigate to www.bioimaging.fi/ocul-ar
- 2. Download the download Ocul-AR link (Requires Android 7.0 or newer)

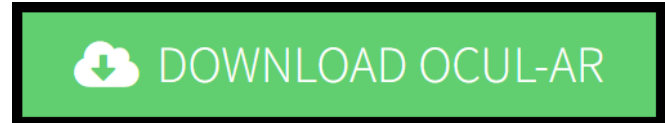

- 3. During installation Your phone might ask if you are sure about installing:
	- since the source of the app is unknown, select yes.
	- If your phone does not allow installing, you have to navigate to settings and find the equivalent setting to let you install unconfirmed applications.
	- Your phone may ask if you want the application scanned and information sent, say no.
- 4. Ocul-AR should be now installed and accessible like any other application you have on your device.